# Actionbound on mängude loomise vahend, mida saab kasutada nutiseadmetega.

Telefoni või tahvliga mängu läbimiseks on vaja vastav rakendus enda seadmesse paigaldada. **Alustamiseks peab olema ka internetiühendus, mängu jooksul seda enam vaja pole.** Rakendus on olemas nii [Androidile](https://play.google.com/store/apps/details?id=de.actionbound) kui ka [iOSile.](https://itunes.apple.com/de/app/actionbound/id582660833?mt=8)

Seiklusmäng tuleb luua veebiaadressil [https://en.actionbound.com,](https://en.actionbound.com/) kus on olemas nii ingliskui ka saksakeelne keskkond. Isiklikuks otstarbeks ja haridusasutustele on programmi kasutamine tasuta.

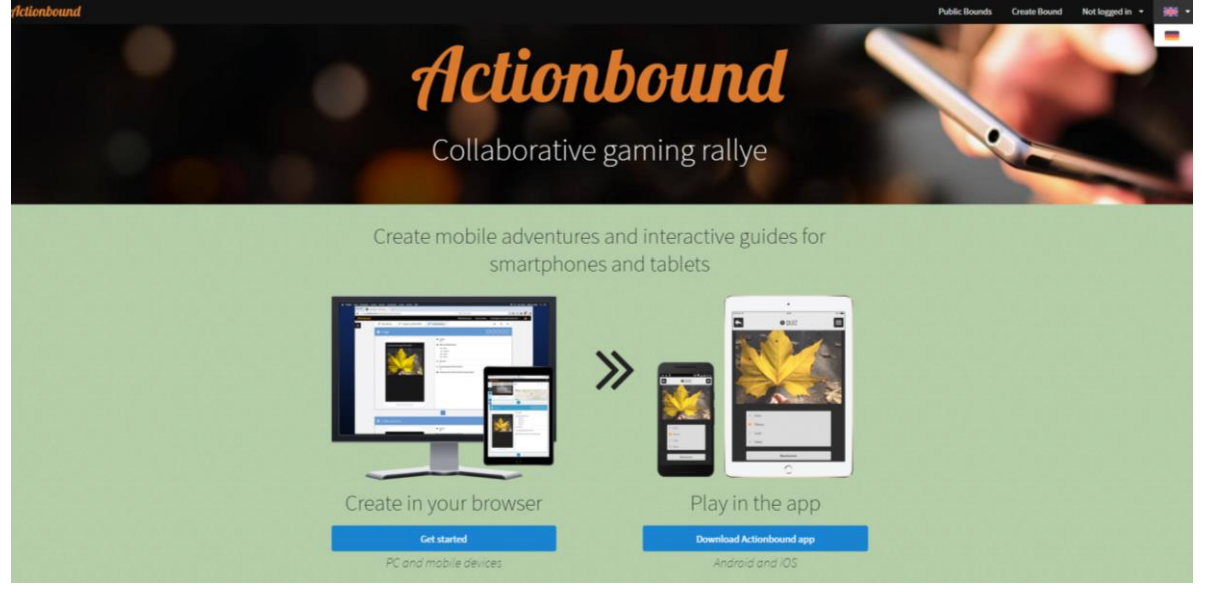

#### Uue mängu loomiseks vajuta plussi **NEW BOUND**

 $\lambda$ 

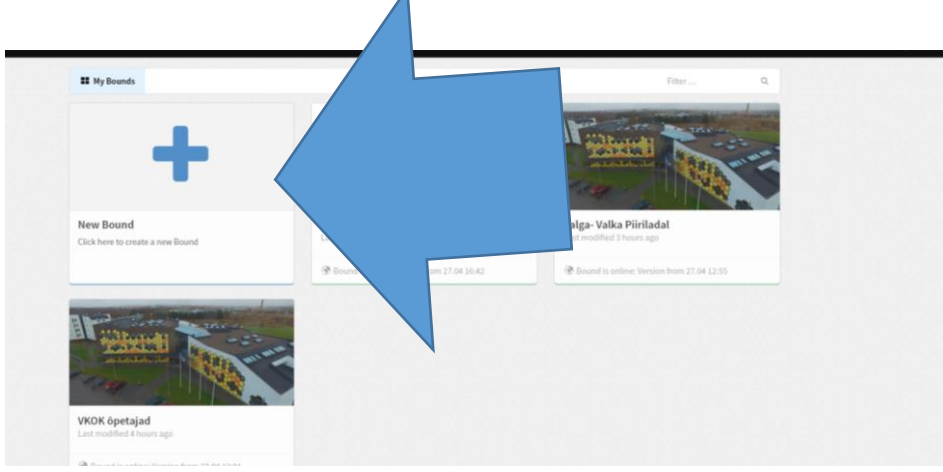

### **Mängule on võimalik lisada järgmisi osasid:**

*Stage* – (etapp) kaardi järgi saab määrata näiteks mängu alguspunkti. Selle punkti võib ka **vahele jätta,** sellisel juhul see mängus ei kajastu.

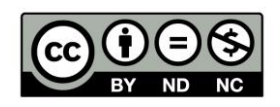

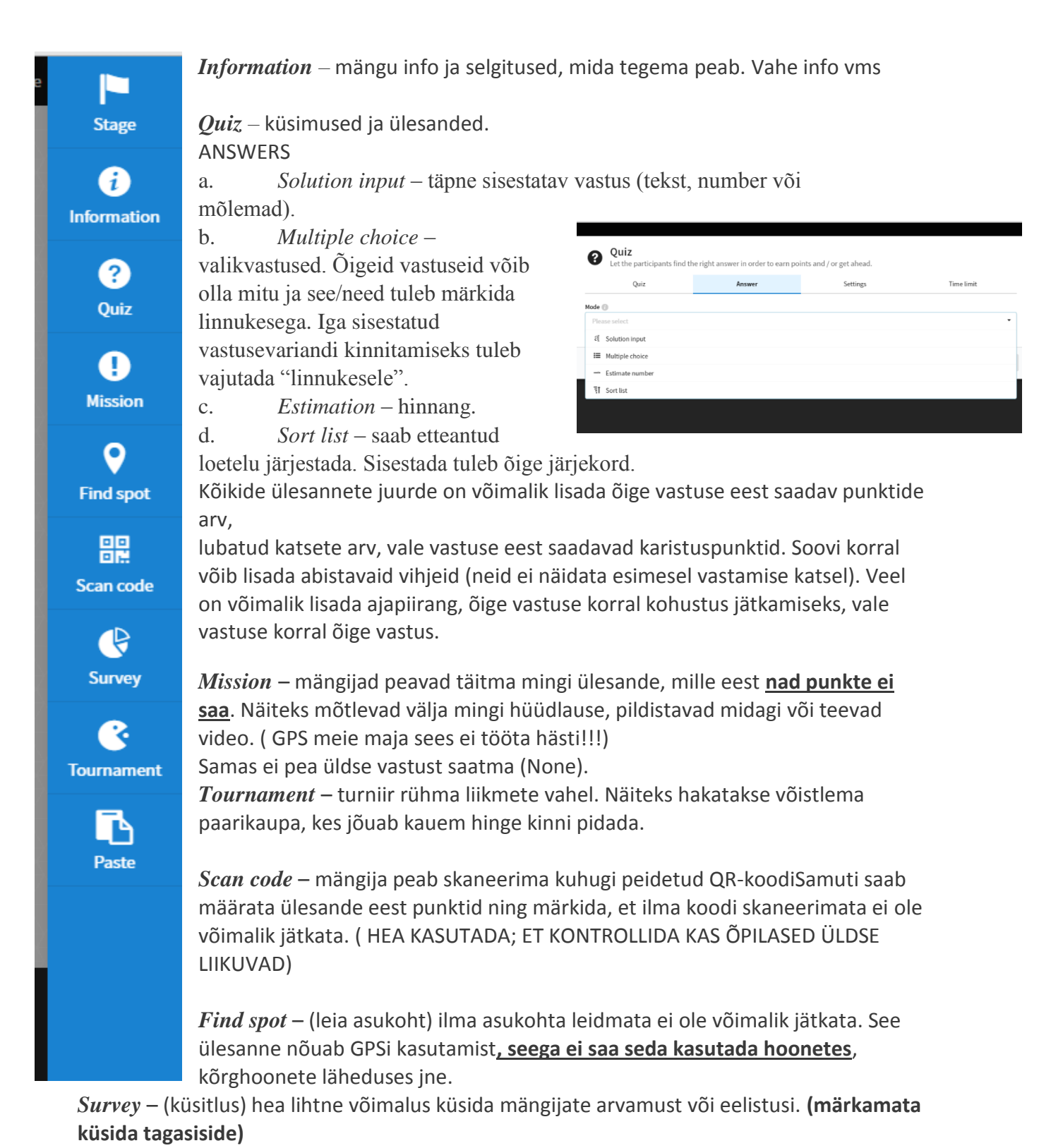

**Vastamiseks saab panna aja limiidi: TIME LIMIT**

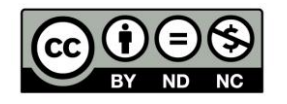

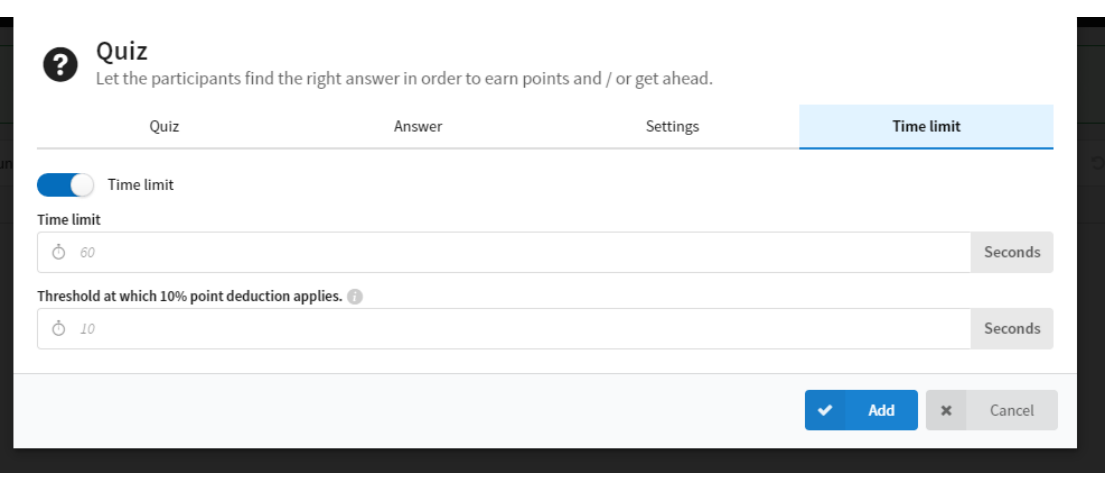

Kui kõik küsimused valmis, siis salvestage ja proovige **(TEST)** oma mängu! Kui teete mingeid parandused, siis uus versioon tuleb avaldada. Seda saab teha vajutades **PUT CURRENT VERSION ONLINE!**

Pärast muutmisest muutub ka QR kood. Seda tuleb uuesti välja trükkida!

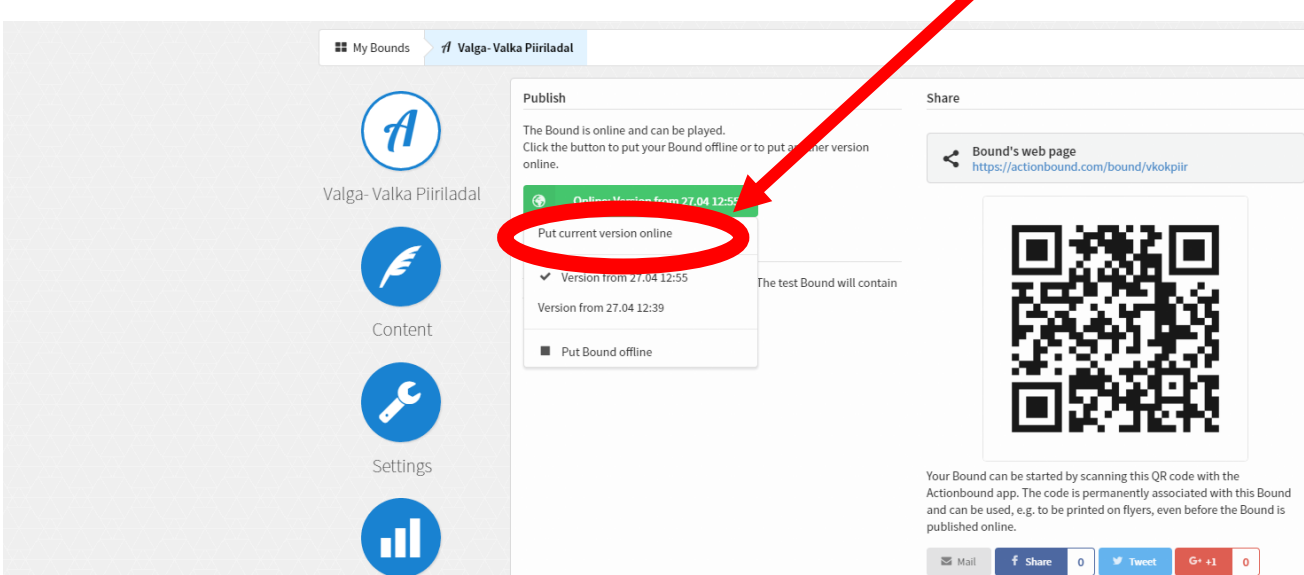

## **Asume mängima!**

Actionboundi rakenduse abil on võimalik lugeda nutiseadmesse QR-kood (*Scan code*) või otsida soovitud mängu nime järgi.

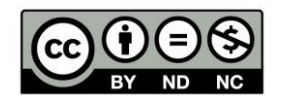

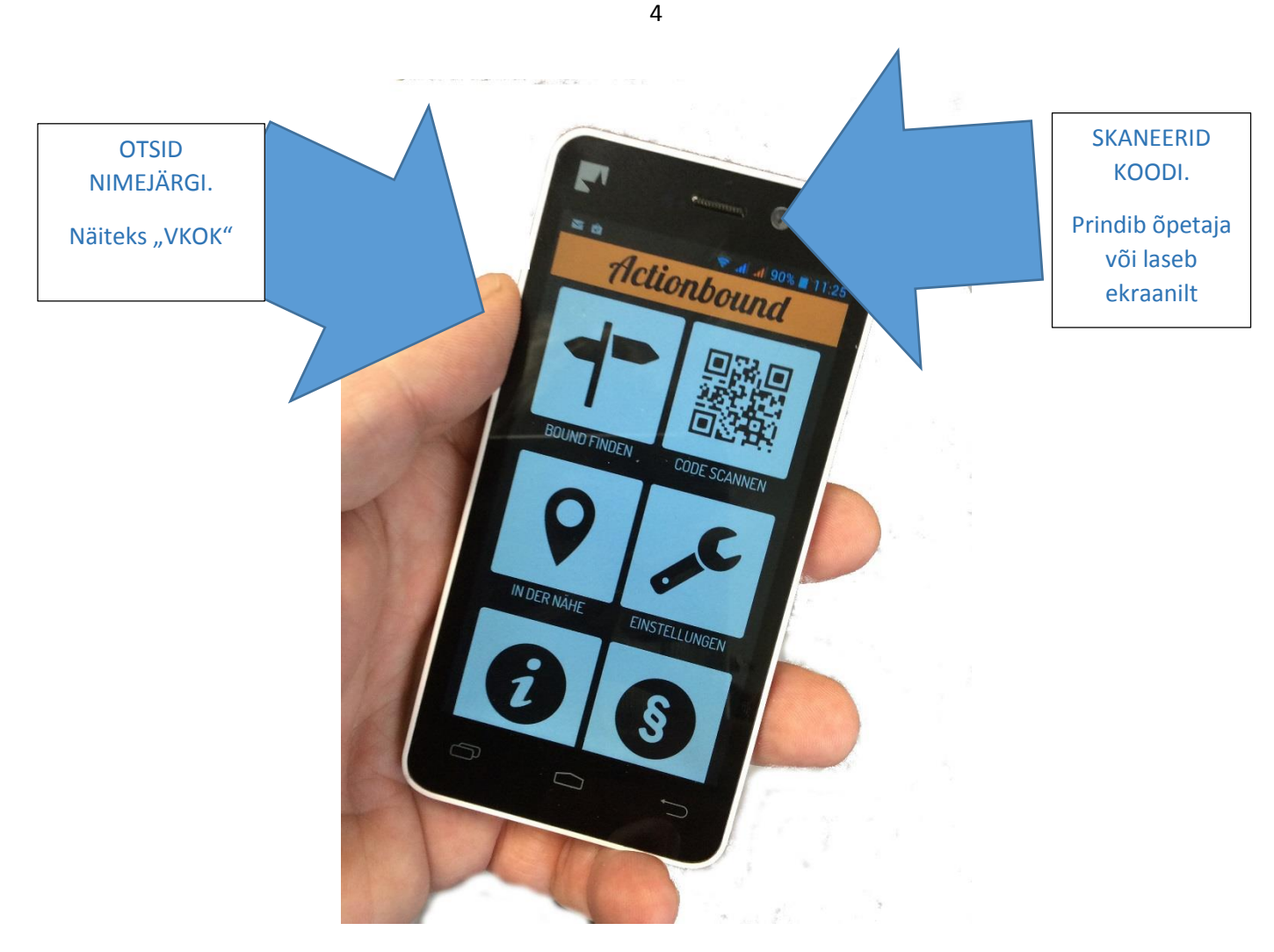

Järgmisena tuleb võistkonnale anda nimi ja lisada liikmed.

Võistkonda peab lisama vähemalt kaks liiget (kui õpetaja ei ole valinud ÜHE MÄNGIJA võimaluse) (saab lisada ka üle 14 liikme). Mäng algab, vajutades "**Let's go!".**

Mängu tulemused salvestatakse automaatselt. Pildi või video üleslaadimiseks tuleb anda eraldi käsk **(***Start upload***).**

Kui seda ei anna, mäng edasi ei lähe.

Lõpptulemused (*Results*) on näha mängu koostajale "My Bounds" alt tegevuste (*Actions*) menüüs.

Lõpetamiseks kindlasti SEND RESULTS, nii näeb need ka õpetaja

### **Õpetaja Vaade:**

Õpetaja logib sisse oma kontoga ja valib mängu nimi, seejärel valib **RESULTS**

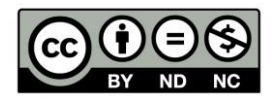

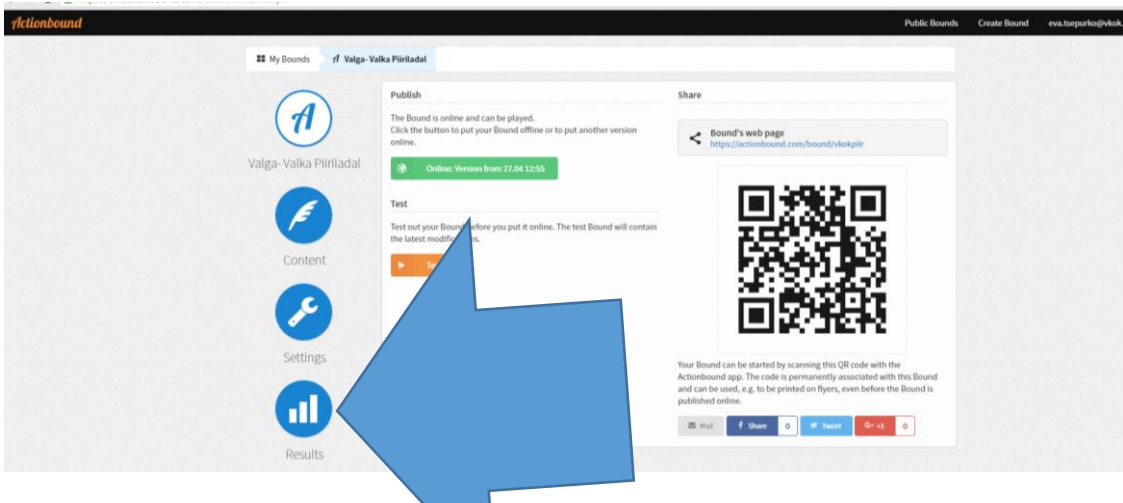

Vajutades DETAILS peal näeb õpetaja kas pildid olid tehtud õigesti. On võimalik vaadata ka terve mängu kokkuvõtte!

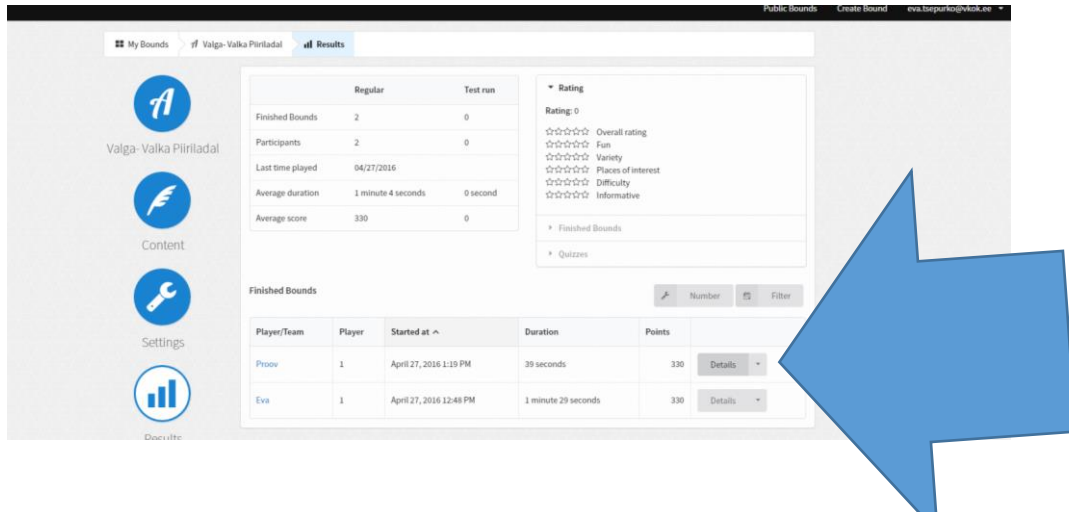

Nuppu Content abil saab küsimused parandada aga need tuleb UUESTI AVALADA! Lõpetatud mäng võib teha ka mitte aktiivne!

## **Head katsetamist!**

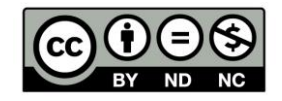